# MMS/SMSを受信/返信する

#### 新着のMMS/SMSを確認する

新着メールを受信すると、新着メッセージの通知と、通知アイコン が表示されます。

#### $\boxed{1}$

通知を2回タップ

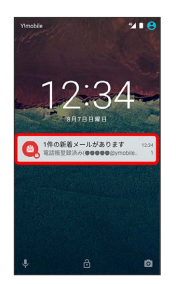

※ 受信箱が表示されます。

- ・SMSの場合は、メール送受信画面が表示されます。
- ・通知アイコンから確認するには、ステータスバーを下向きにド ラッグ/フリックして通知パネルを開きます。通知をタップする と新着メールが表示されます。

**B** MMSメッセージについて

MMSのメッセージが表示されない場合は、 ■ ● 設定 ● [MMSメールアドレスの確認] を行ってください。

手動でMMSを受信する

・SMSは手動で受信できません。すべて自動で受信されます。

# $\boxed{1}$

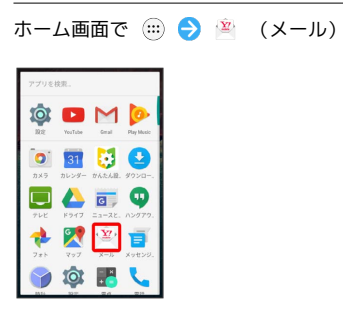

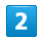

■ ● メール問い合わせ

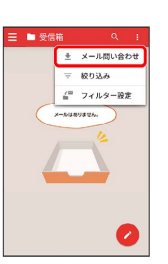

※ 手動でメールを受信します。

MMSを返信する(会話型表示)

 $\mathbf{1}$ 

メール送受信画面で本文を入力● ■

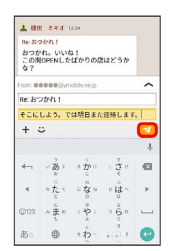

**※ MMSが送信されます。** 

### **MMSを返信する (リスト型表示)**

#### $\boxed{1}$

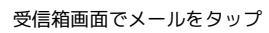

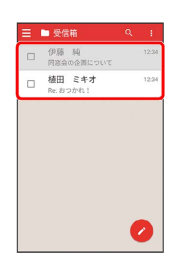

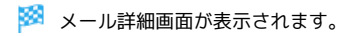

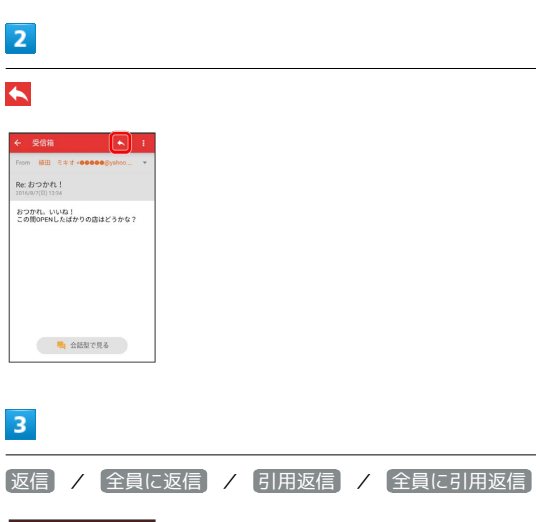

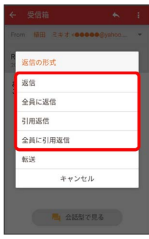

・転送するときは、 あ送 をタップします。

# $\overline{4}$

#### 本文を入力● 7

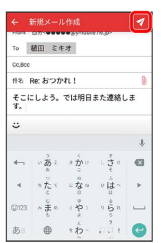

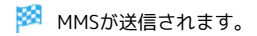

SMSを返信する(会話型表示)

## $\overline{\mathbf{1}}$

メール送受信画面で本文を入力●

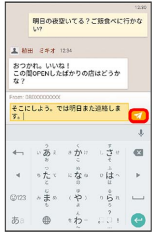

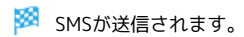